## **INSTALACE klienta CRMfree**

Instalace klienta systému CRMfree je vhodná na lokální uživatelský počítač. Pomocí klienta se bude uživatel připojovat na server s databází systému CRMfree. Nainstalovat klienta CRMfree lze pomocí instalačního souboru CRMfree\_client.exe. Instalace je popsána v následujících krocích.

## **Postup při instalaci:**

**1. krok** – Spusťte soubor CRMfree\_client.exe. Ukáže se Vám uvítací dialog průvodce, pokračujte tlačítkem Další.

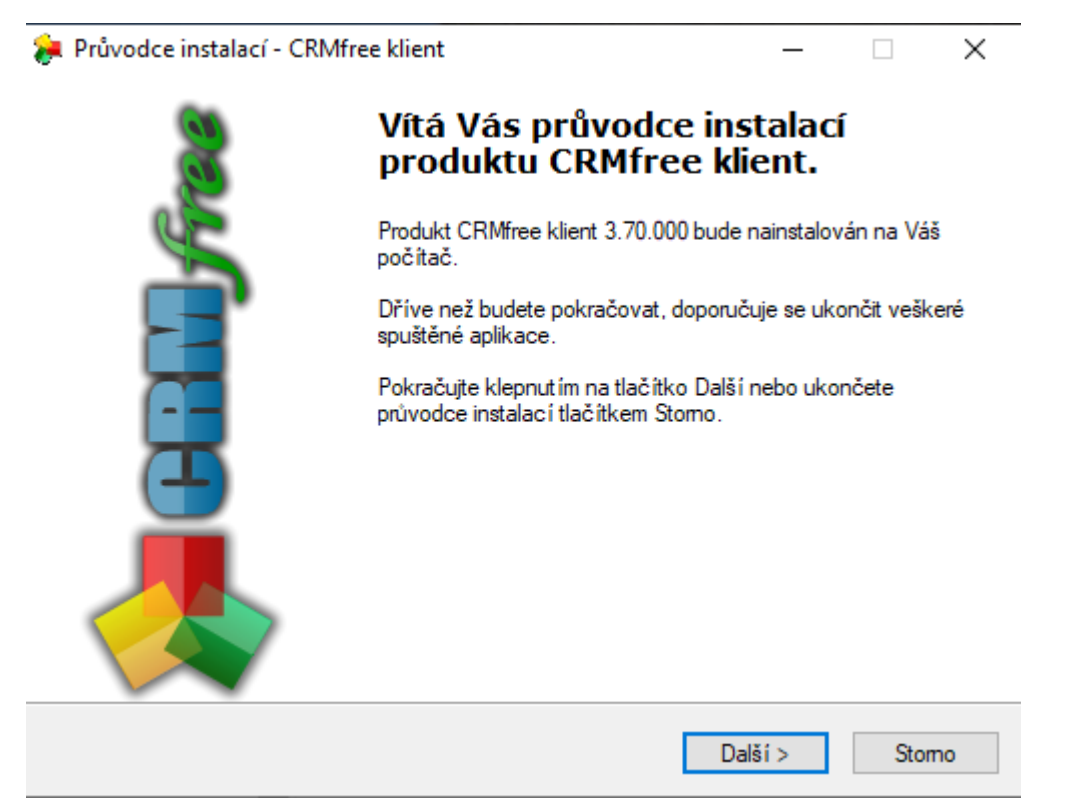

**2. krok** – po přečtení podmínek licenční smlouvy zvolte možnost Souhlasím s podmínkami licenční smlouvy a pokračujte tlačítkem Další. Podmínky smlouvy lze vytisknout tlačítkem Tisk smlouvy. V případě, že se s licenčními podmínkami nesouhlasíte, ukončete tlačítkem Storno.

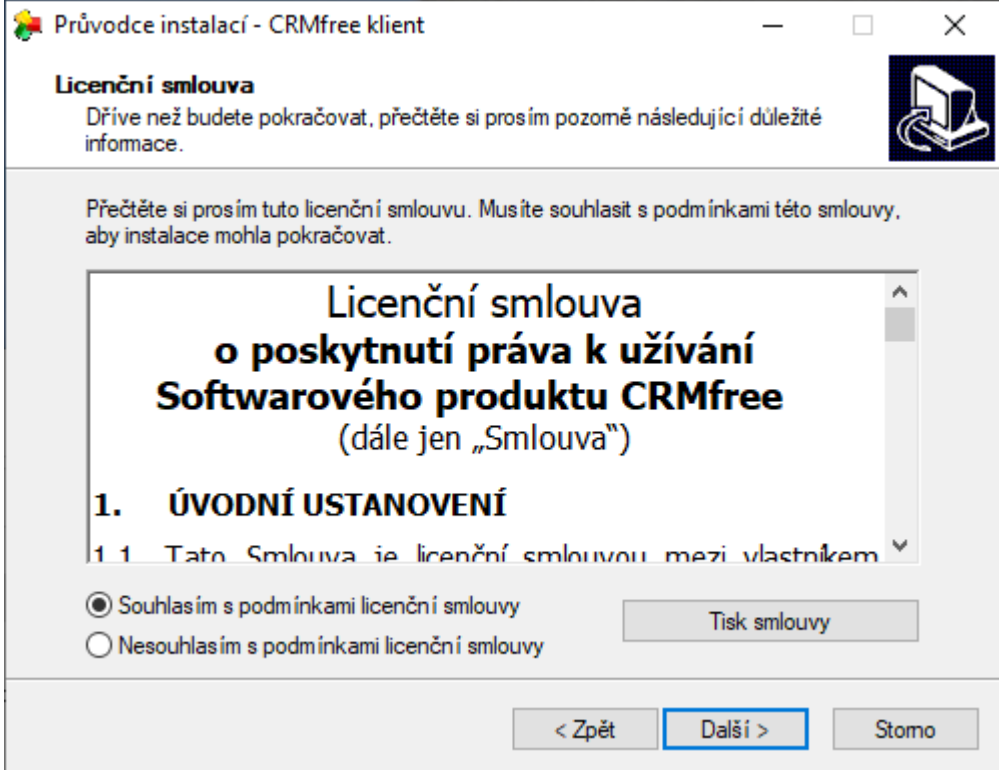

**3. krok** – zvolte cílové umístění klienta CRMfree. Instalátor Vám nabídne standardní umístění (C:\Program Files\CRMfree), které můžete změnit tlačítkem Procházet. Pokračujte tlačítkem Další.

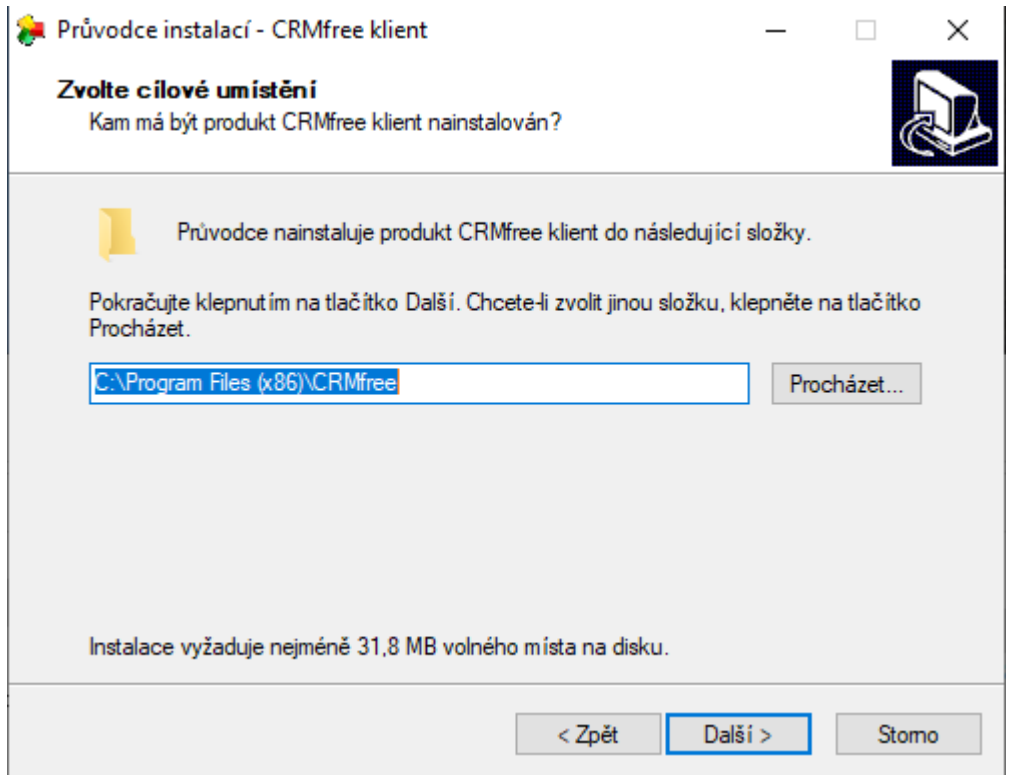

**4. krok** – Vyberte složku v nabídce Start. Instalátor Vám nabídne standardní složku aplikace (CRMfree), kterou můžete změnit tlačítkem Procházet. Pokračujte tlačítkem Další.

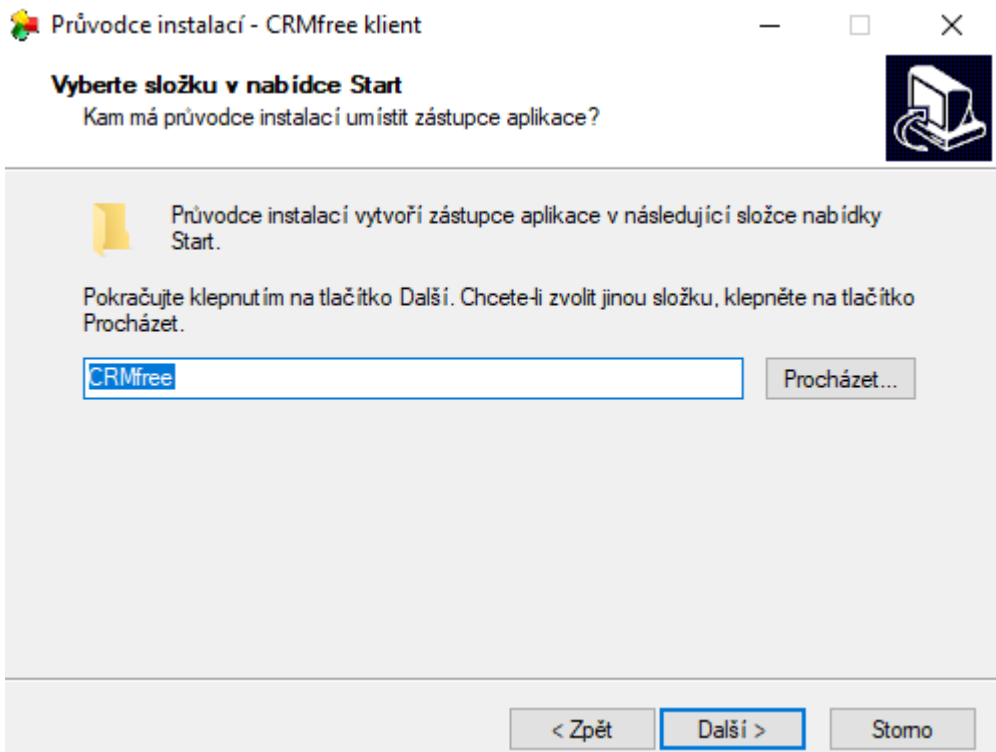

**5.krok** – Zvolte další úlohy. Pokud chcete vytvořit zástupce aplikace na ploše, zaškrtněte Vytvořit zástupce na ploše. Pokud chcete vytvořit zástupce v panelu Snadné spuštění, zaškrtněte Vytvořit zástupce na panelu Snadné spuštění. Pokračujte tlačítkem Další.

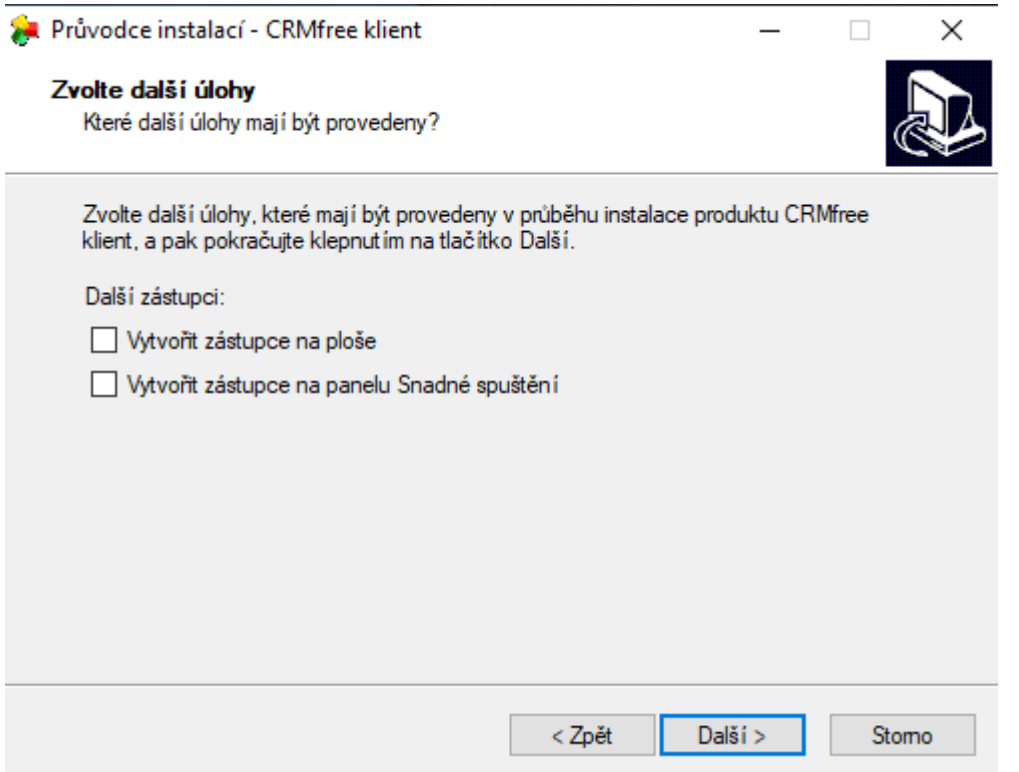

**6.krok** – nastavení databázového připojení. Uveďte jméno databázového serveru, kde byla vytvořena databáze systému CRMfree a jméno databáze (standardně CRMfree). Připojení můžete otestovat tlačítkem Test připojení. Ro odesílání elektronické pošty vyplňte jméno Vašeho SMTP serveru. Pokračujte tlačítkem Další.

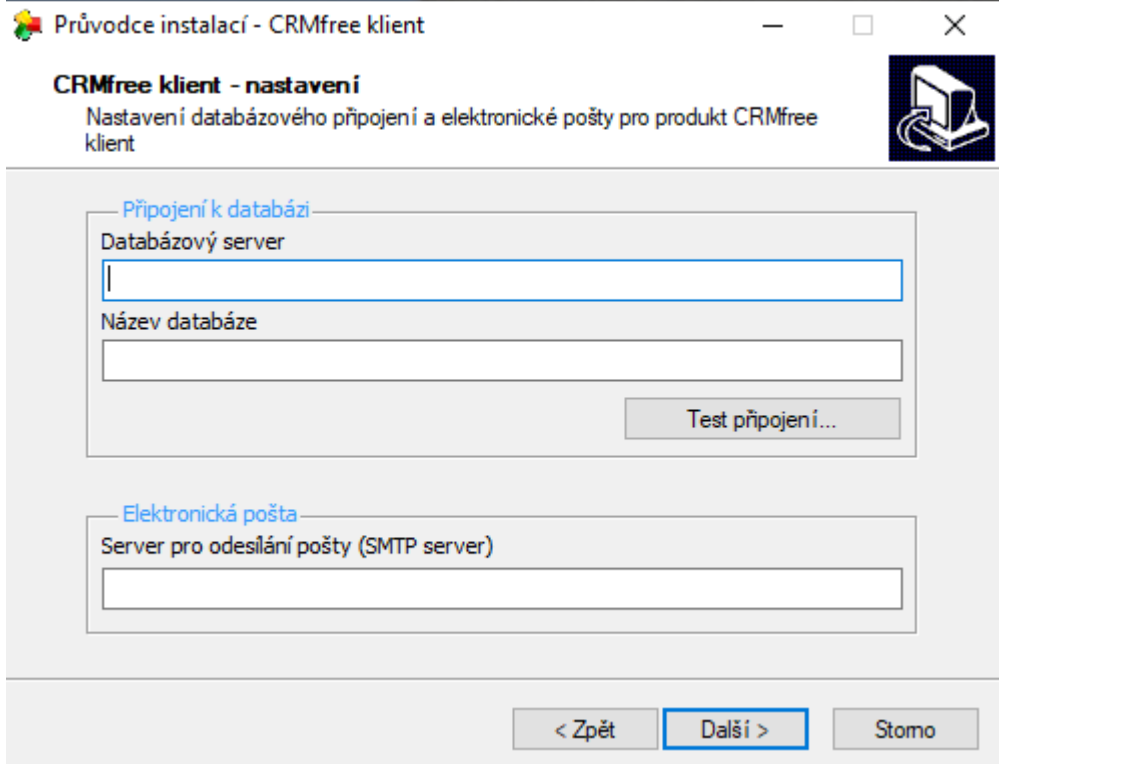

**7.krok** – instalace klienta CRMfree je připravena, zde je uvedeno nastavení instalace. Změnit nastavení lze tlačítkem Zpět, v instalaci pokračujte tlačítkem Instalovat. Zobrazí se Vám průběh instalace.

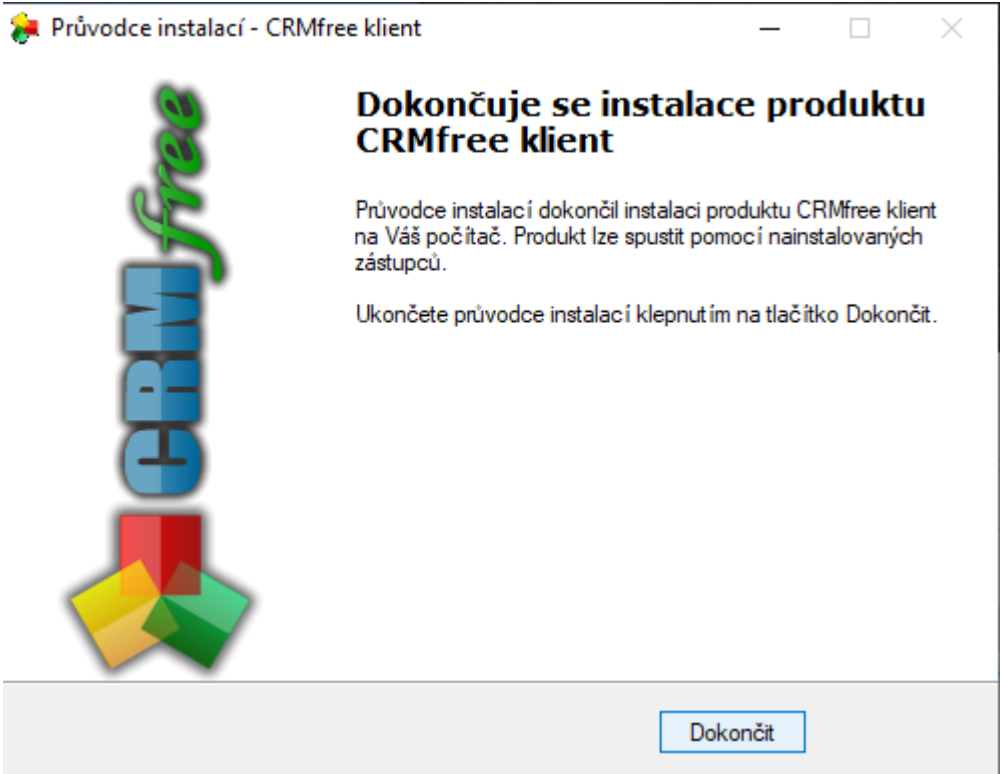

**8.krok** – pro dokončení instalace klienta klikněte na tlačítko Dokončit.